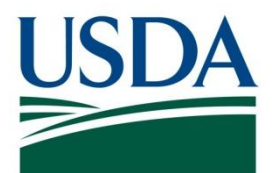

# DATA Act SOP AG-3144-K-17-0191

USDA DATA Act File A Standard Operating Procedure

**November 6, 2020**

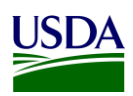

# **Table of Contents**

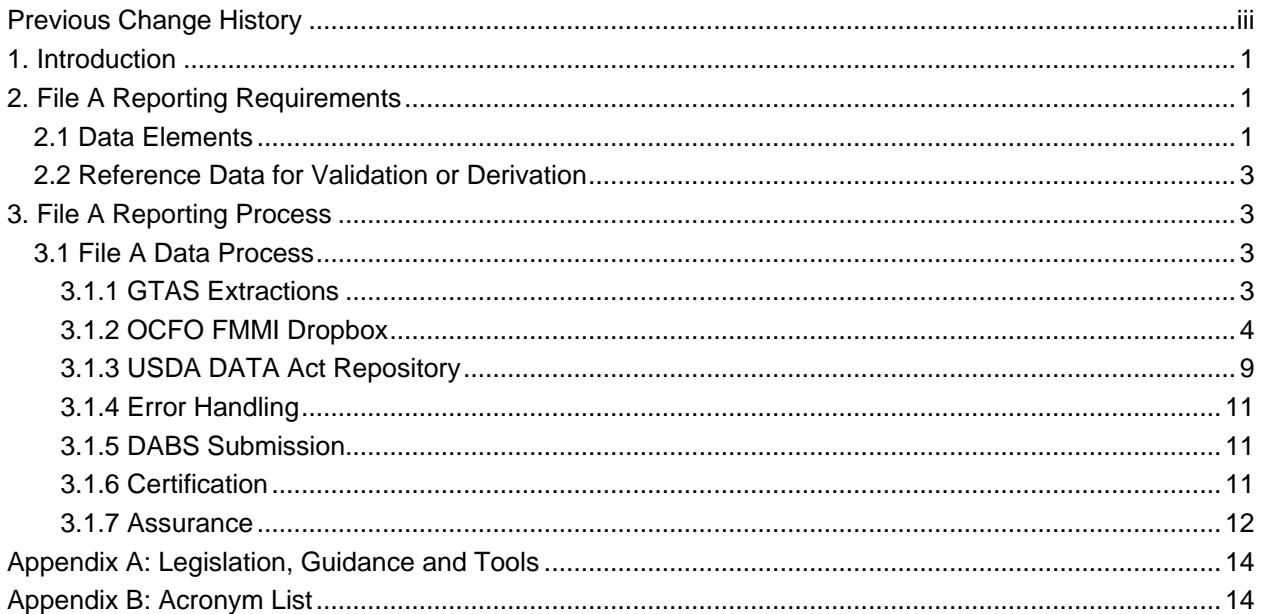

# **Table of Figures**

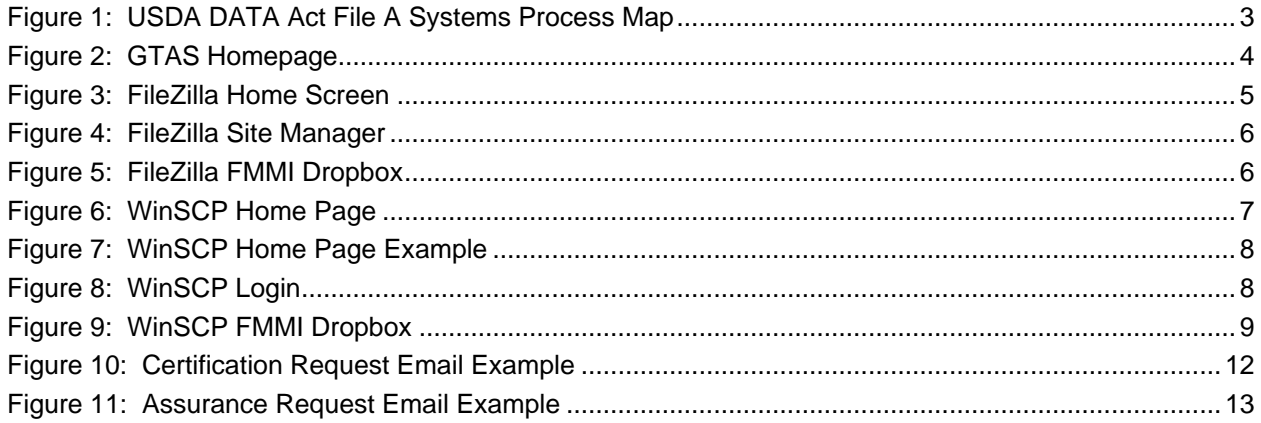

## **Table of Tables**

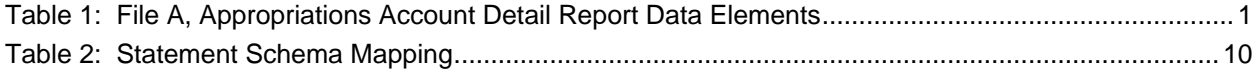

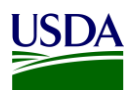

### <span id="page-2-0"></span>**Previous Change History**

Maintain document history as revisions are made and the final version is agreed upon.

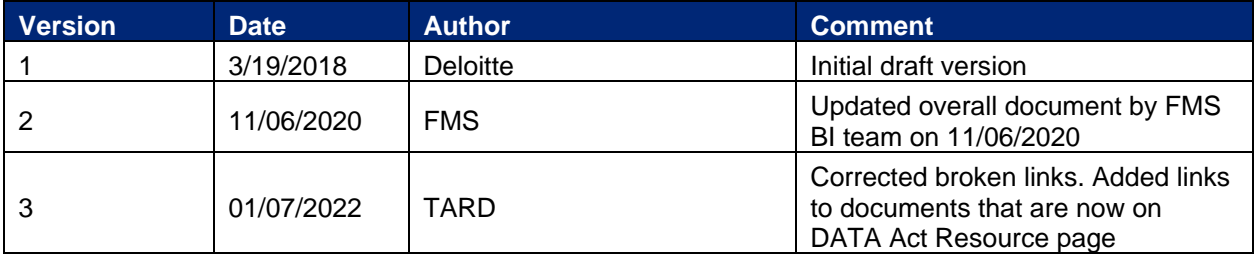

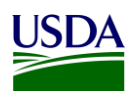

# <span id="page-3-0"></span>**1. Introduction**

Per the [Inspectors General Guide to Compliance Under the DATA Act](https://www.treasury.gov/about/organizational-structure/ig/Audit%20Reports%20and%20Testimonies/OIG-CA-17-012.pdf) report, all Federal Agencies should document an understanding of their systems, processes, and internal controls that have been put into place to adhere to the [Digital Accountability and Transparency Act of 2014 \(DATA Act\).](https://www.gpo.gov/fdsys/pkg/PLAW-113publ101/pdf/PLAW-113publ101.pdf) This document, the DATA Act File A Standard Operating Procedure (SOP), is meant to provide that understanding for the U.S. Department of Agriculture's (USDA) File A, Appropriations Account Detail report. The File A SOP will provide USDA agencies with an overview of the File A reporting requirements and process. This document will act as a guide and manual to USDA agencies for how the File A is compiled and processed utilizing Office of Management and Budget (OMB), the Department of the Treasury (Treasury), and USDA guidance for the DATA Act.

This is a living document and serves as a reference to USDA agencies for the latest reporting requirements to ensure DATA Act compliance for the File A report. Any new USDA and/or Federal requirements will be added to this document as they are released. This document includes links to legislative guidance within each section and an appendix, Appendix A: Legislation, Guidance and Tools, where referenced links and additional helpful documents can be found.

## <span id="page-3-1"></span>**2. File A Reporting Requirements**

The DATA Act File A, Appropriations Account Detail report is generated monthly according to the Governmentwide Treasury Account Symbol Adjusted Trial Balance System (GTAS) timelines for agency review and submitted to Treasury quarterly. It is created based on the [SF-133](https://www.whitehouse.gov/wp-content/uploads/2018/06/s130.pdf) data and is extracted directly from GTAS into the USDA DATA Act Repository (SAP HANA) (Repository) via the File Transfer Protocol (FTP) Financial Management Modernization Initiative (FMMI) Dropbox and the BW Server (SAP Business Intelligence (BI)). This same process takes place for all USDA agencies (FMMI users and non-FMMI users) and Federal Shared Service Provider (FSSP) clients. The data is then submitted to the DATA Act Broker Submission (DABS) system using Treasury's DATA Act Information Model Schema (DAIMS) Reporting Submission Specification (RSS) schema each quarter. This file's Treasury Account Symbol (TAS) components should balance with the [SF-133.](https://www.whitehouse.gov/wp-content/uploads/2018/06/s130.pdf) The TAS components in File A should exist in File B and vice versa.

#### <span id="page-3-2"></span>**2.1 Data Elements**

In order to create data standardization across all of the Federal agencies, the DATA Act required Treasury and OMB to develop uniform data element definitions and schemas for data to be submitted and extracted among various Treasury and Federal agency systems. The developed File A data elements and definitions have been outlined in the table below:

<span id="page-3-3"></span>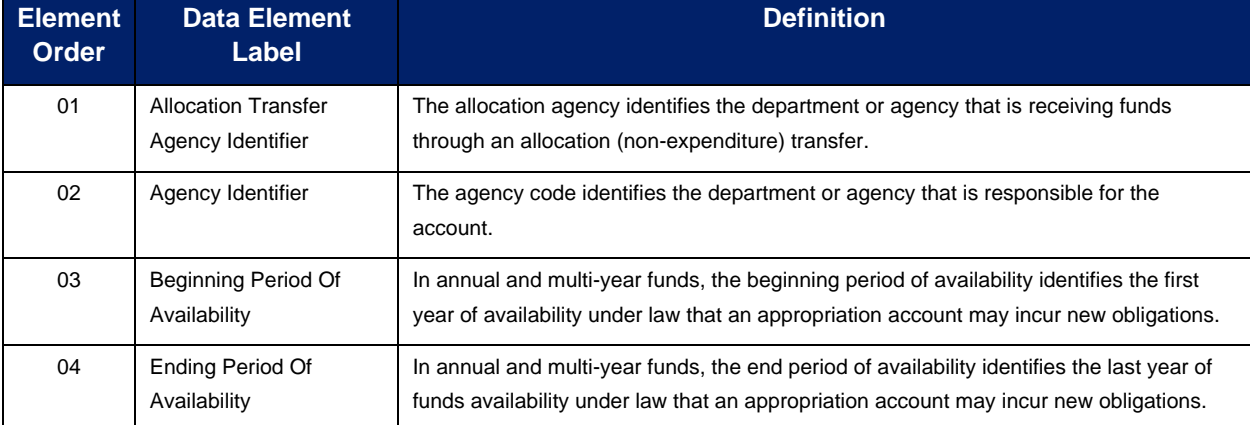

#### **Table 1: File A, Appropriations Account Detail Report Data Elements**

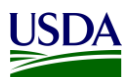

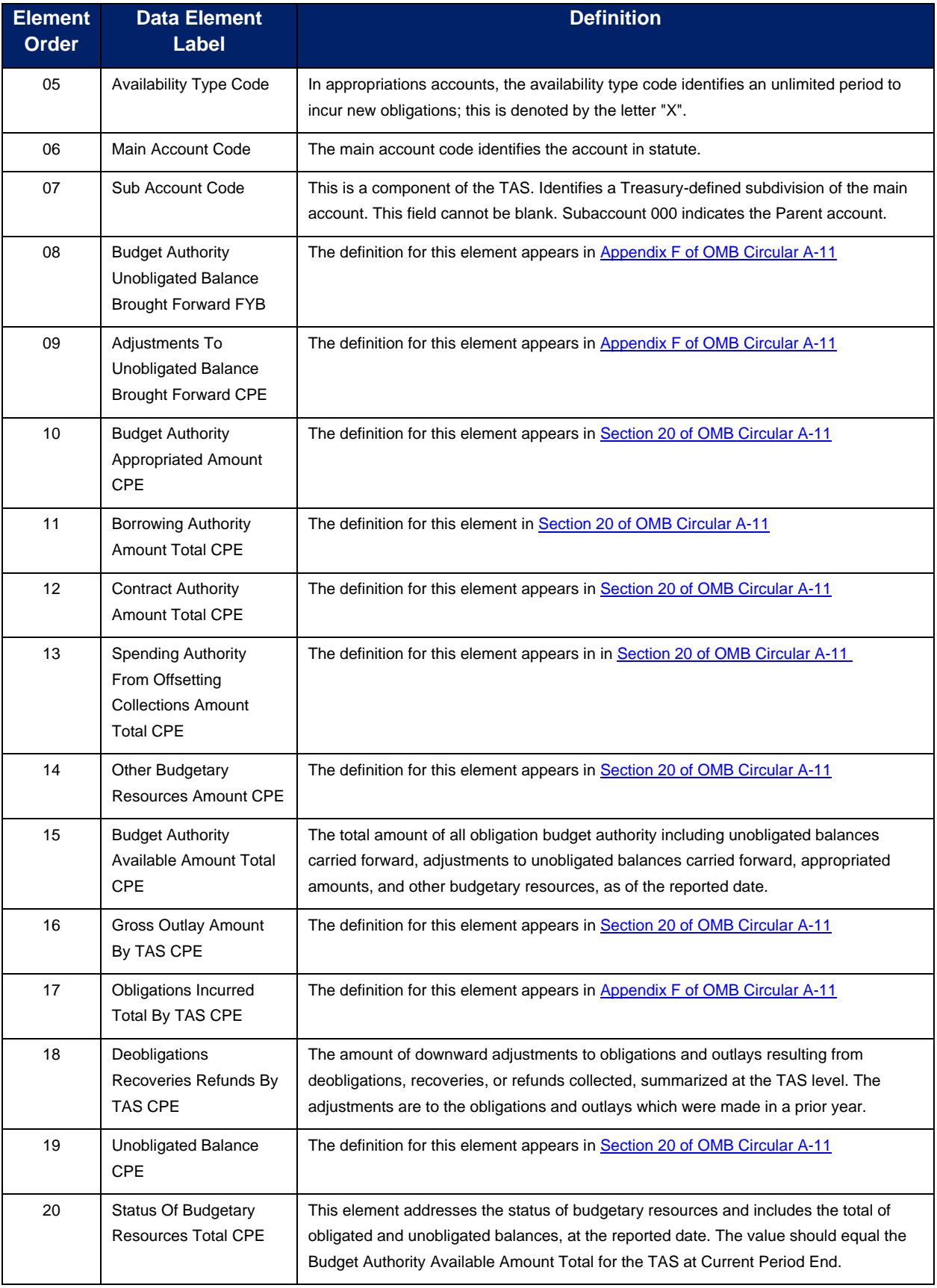

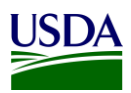

For a detailed list of the File A data elements, see the DAIMS RSS file link in [Appendix A: Legislation,](#page-16-0)  [Guidance and Tools.](#page-16-0)

#### <span id="page-5-0"></span>**2.2 Reference Data for Validation or Derivation**

Based on federal DATA Act validation rules, the Repository runs its own validation on the File A data extracted from GTAS. Please refer to the [USDA DATA Act Repository Validation Codes](https://nfc.usda.gov/FSS/ClientServices/FMS/DATA_Act/documents/USDA_Reporting_Instructions/Files_A_B_C_Validation_Codes.xlsx/) which are available on the [USDA DATA Act Resources Webpage](https://nfc.usda.gov/FSS/ClientServices/FMS/DATA_Act/index.php) to see a complete list of the Treasury validation rules for the File A that is processed through the repository.

### <span id="page-5-1"></span>**3. File A Reporting Process**

The following diagram is a high-level overview of the USDA DATA Act File A process. It describes the flow of information for USDA agencies (FMMI users and non-FMMI users) and FSSP clients from the extraction of data from GTAS, through the consolidation of data in the Repository, to the data submission to Treasury's DABS portal.

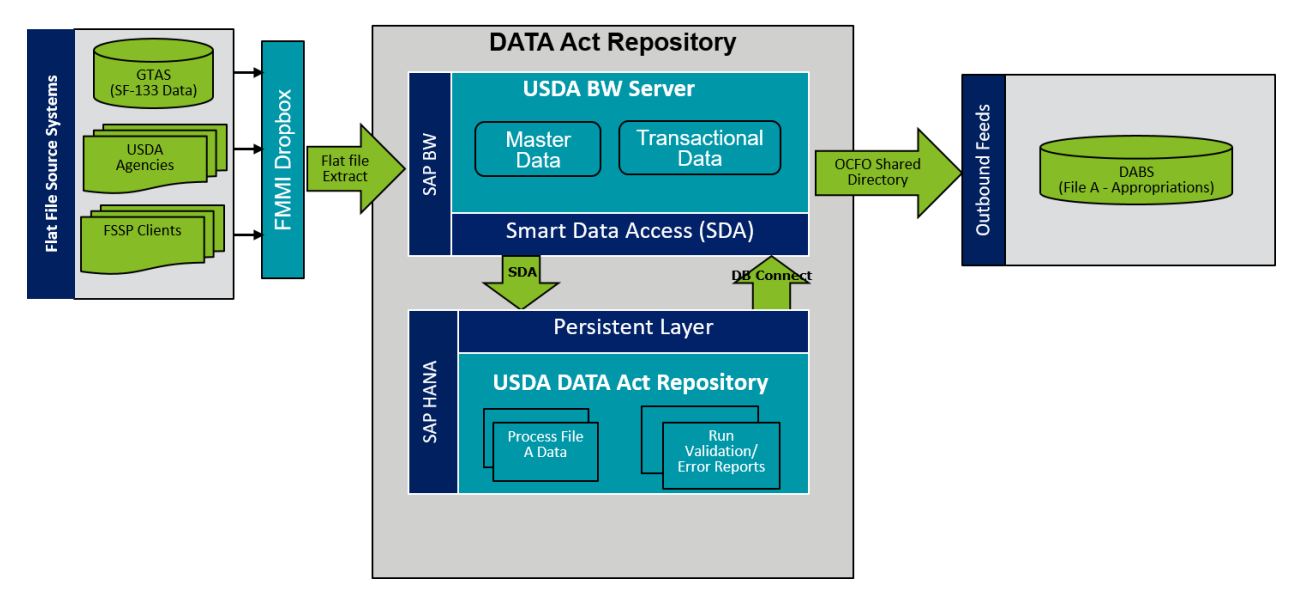

**Figure 1: USDA DATA Act File A Systems Process Map**

#### <span id="page-5-4"></span><span id="page-5-2"></span>**3.1 File A Data Process**

The following steps are meant to take a user through the File A Process, as referenced in the above figure. Each step will include a description and directions to demonstrate the activities taking place throughout the File A process.

#### <span id="page-5-3"></span>**3.1.1 GTAS Extractions**

On the 20th of each month, a bulk file is extracted from GTAS containing the [SF-133](https://www.whitehouse.gov/wp-content/uploads/2018/06/s130.pdf) report data, for all USDA Agencies (FMMI and non-FMMI agencies) and FSSP clients. The Office of the Chief Financial Officer (OCFO) External Services Branch (ESB) team is responsible for pulling the USDA bulk files. The ESB team member who extracts those bulk files must have access to all of USDA's TAS'. The Pegasys Financial Services, Technical Services Division team is responsible for pulling the FSSP clients files. It is important to note that when a new agency is added to the DATA Act Repository, two files must be added

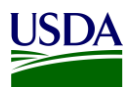

at the same time. One for the last period of the previous fiscal year and one for the current reporting period of the current fiscal year data. Moving forward the past fiscal year data will live in the repository and will automatically be used in future reports.

1. Go to the [GTAS](https://www.gtas.fms.treas.gov/gtas/Welcome.action) homepage and login:

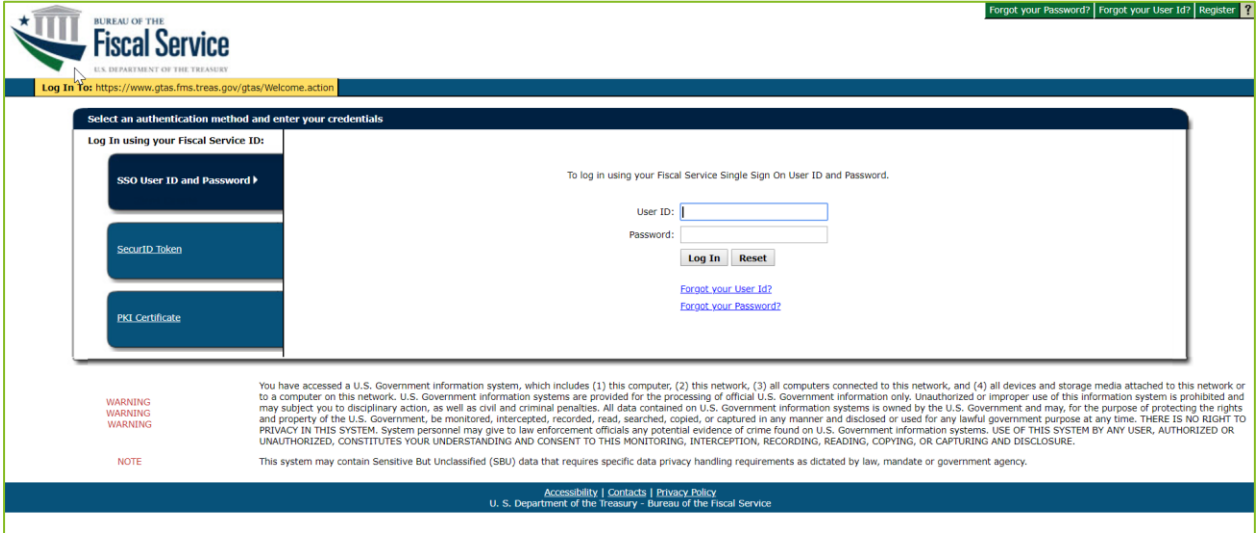

**Figure 2: GTAS Homepage**

<span id="page-6-1"></span>2. Access [SF-133](https://www.whitehouse.gov/wp-content/uploads/2018/06/s130.pdf) data and extract into a bulk flat file. One bulk flat file will be extracted for USDA, while a separate file will need to be pulled for each FSSP client.

#### <span id="page-6-0"></span>**3.1.2 OCFO FMMI Dropbox**

Once the [SF-133](https://www.whitehouse.gov/wp-content/uploads/2018/06/s130.pdf) data has been extracted from GTAS for both USDA agencies and FSSP clients, the bulk file should be submitted to the FMMI Dropbox via FTP. Instructions for the FMMI Dropbox file preparation have been included below:

- 1. Define your DATA Act Point of Contact (POC) and make sure the POC has access to the Data Act mailbox established for your agency. This will ensure that your agency is able to receive error handling report information timely.
	- a. Configure your drop box to push the files to the Financial Management Service (FMS) server.
	- b. Contact Larry Bounds at [larry.bounds@nfc.usda.gov](mailto:larry.bounds@nfc.usda.gov) or the FMMI Interface (Process Integration) Team at [fmmiinterfaceteam@nfc.usda.gov](mailto:fmmiinterfaceteam@nfc.usda.gov) for assistance with setting up your drop box connection to push file to FMS.
- 2. Ensure correct naming convention SF133\_<999>\_<YYYYPP>.txt is used when submitting your flat files on FMMI Dropbox, e.g. SF133 012 201709.txt where '012' is an agency ID and 201709 is the FY and period for which file is generated.

There are 2 options available to submit your flat files on FMMI Dropbox: FileZilla or WinSCP. The detailed instructions for each option are listed below:

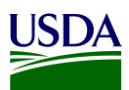

#### **3.1.2.1 FileZilla Submission Instructions**

This section includes submission instructions using FileZilla.

1. Open FileZilla, click on File, Site Manager, and New Site.

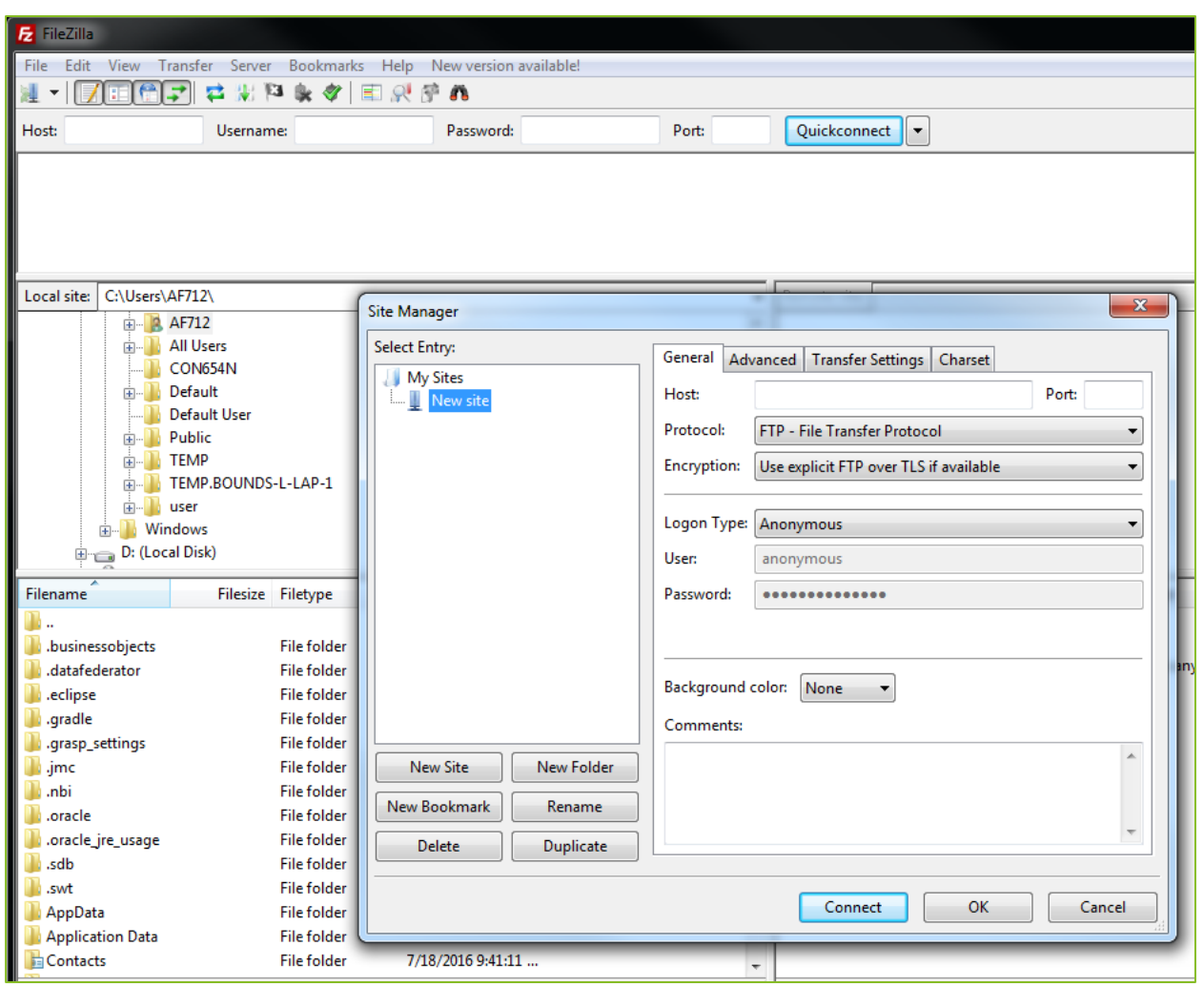

**Figure 3: FileZilla Home Screen**

- <span id="page-7-0"></span>2. On the next screen, please enter the following:
	- a. Host: 199.139.136.71
	- b. Port: 22
	- c. Protocol: Click on the dropdown and select "SFTP SSH File Transfer Protocol"
	- d. Login Type: Click on the dropdown and select "Ask for password"
	- e. Userid Name: (intpr\*\*\*\*) ex: intprar00 (Please use your agencies Userid Name)

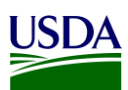

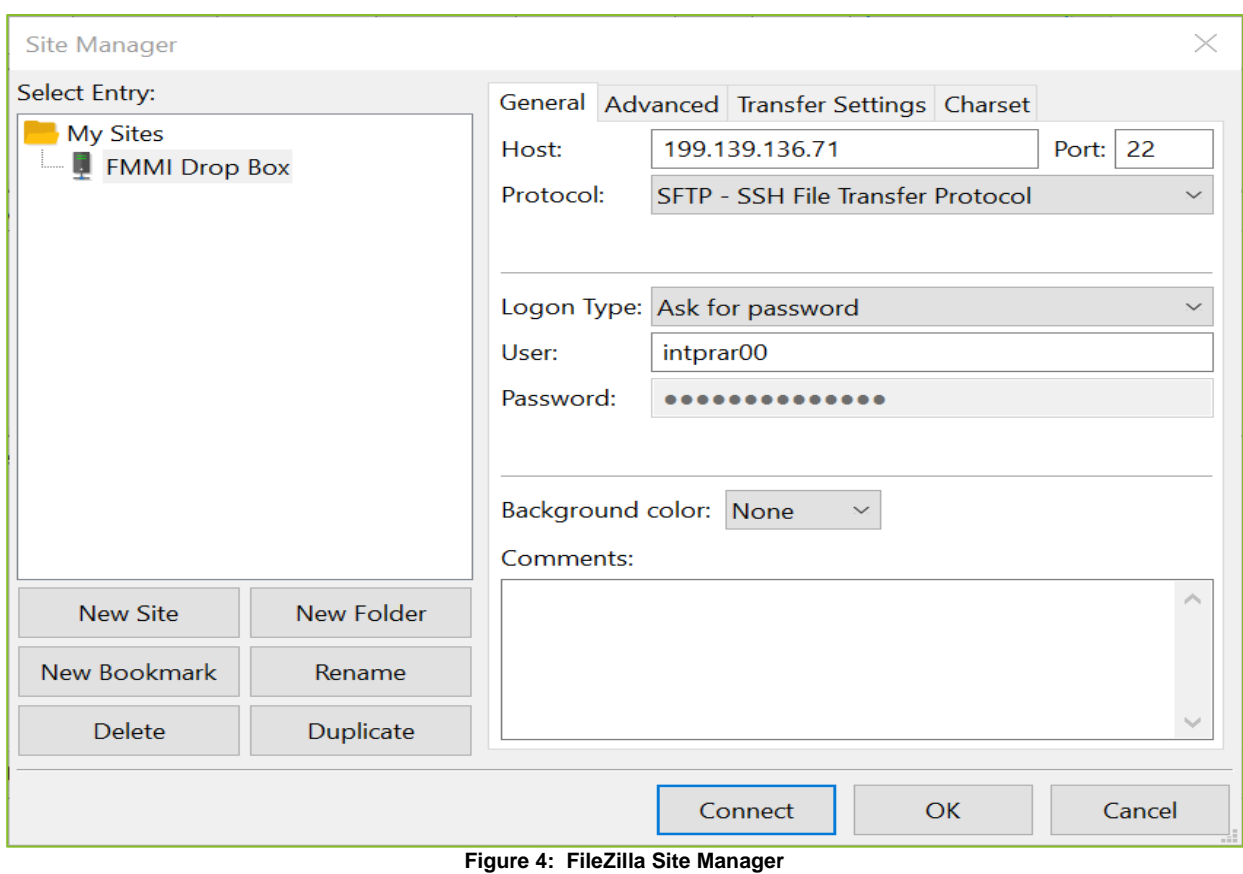

<span id="page-8-0"></span>3. After entering the information, click Connect and enter your password. Screenshot below should appear:

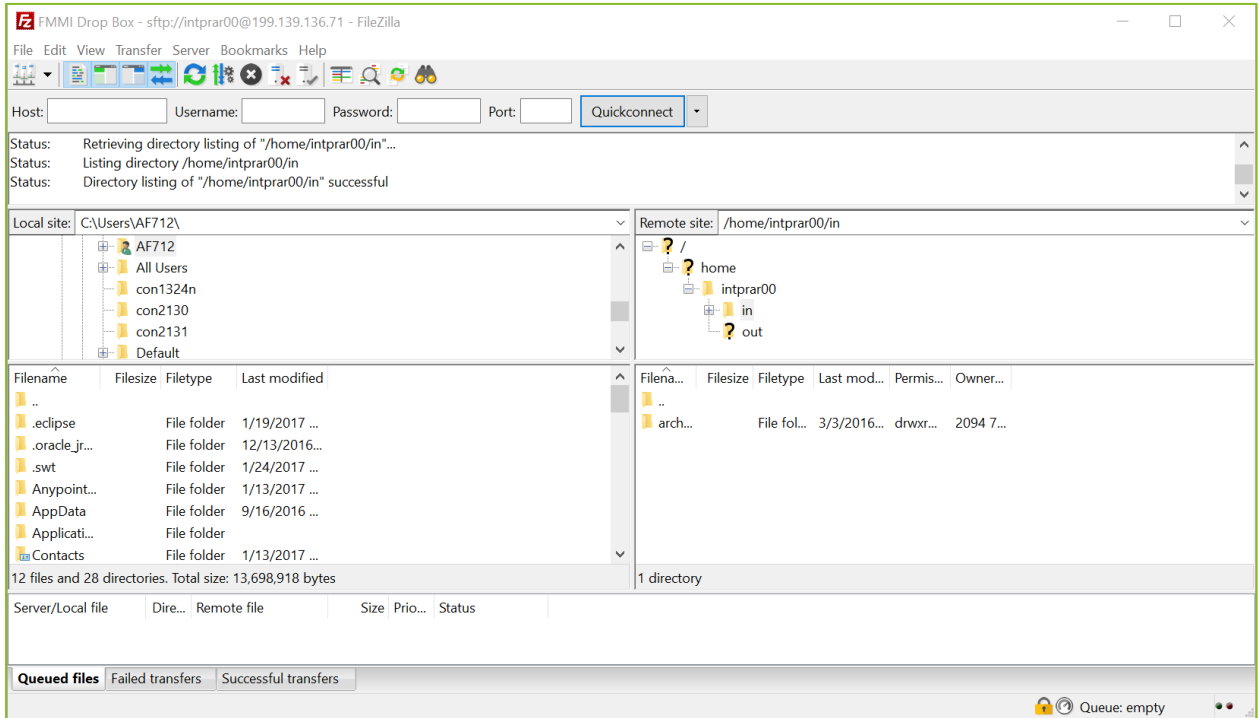

<span id="page-8-1"></span>**Figure 5: FileZilla FMMI Dropbox**

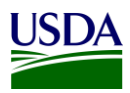

4. First, click on your Userid Name (intpr\*\*\*\*) folder, then click on the folder. Once this is done, place your agency file here (intpr<agencycode>/in). Please note, it is very important to place the file in the "in" directory. If the file is placed in the incorrect directory, the file will not be picked up.

#### **3.1.2.2 WinSCP Submission Instructions**

This section includes submission instructions using WinSCP.

1. Open WinSCP, click on "New Site" on the left-hand side.

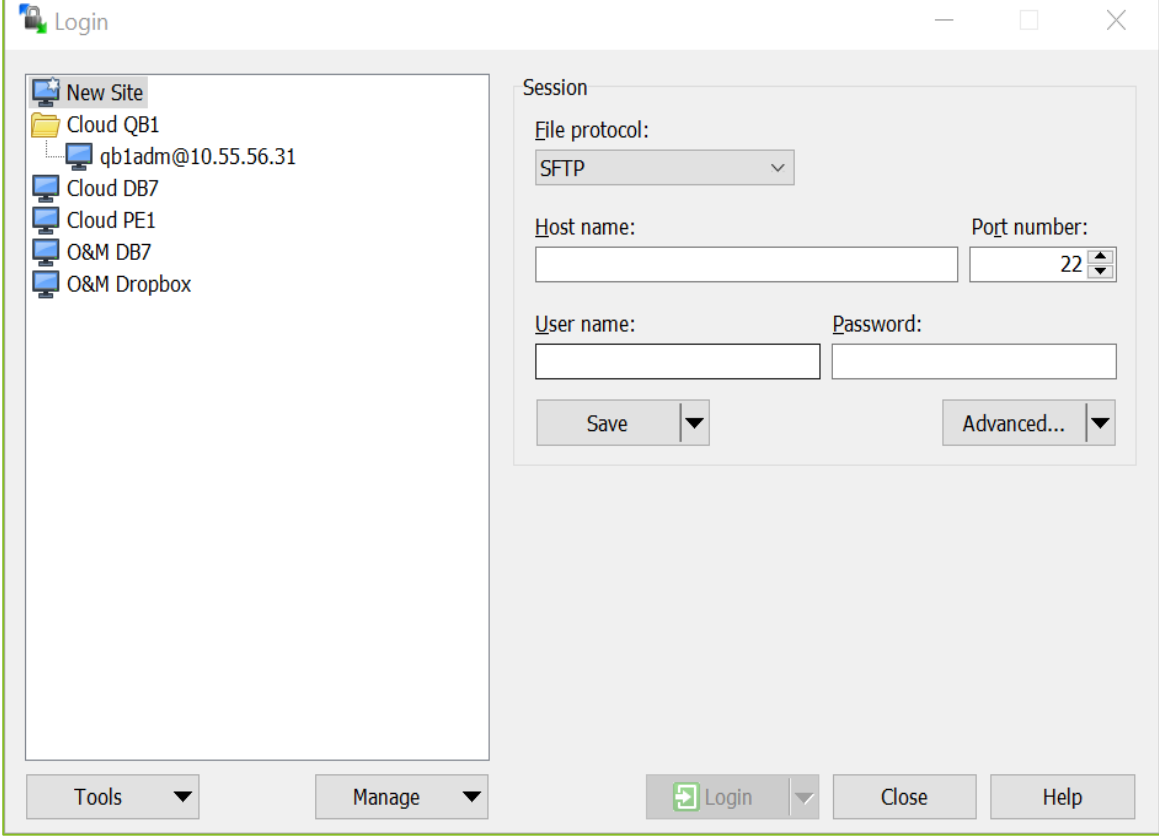

**Figure 6: WinSCP Home Page**

- <span id="page-9-0"></span>2. On the next screen, please enter the following:
	- a. File Protocol: click on the dropdown and select SFTP.
	- b. Host name: fprdrop-d.fmmiad.fmmi.usda.gov
	- c. Port number: 22
	- d. User name: Your id intqa\*\*\*\* (Ex. intqafx00)

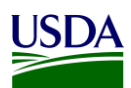

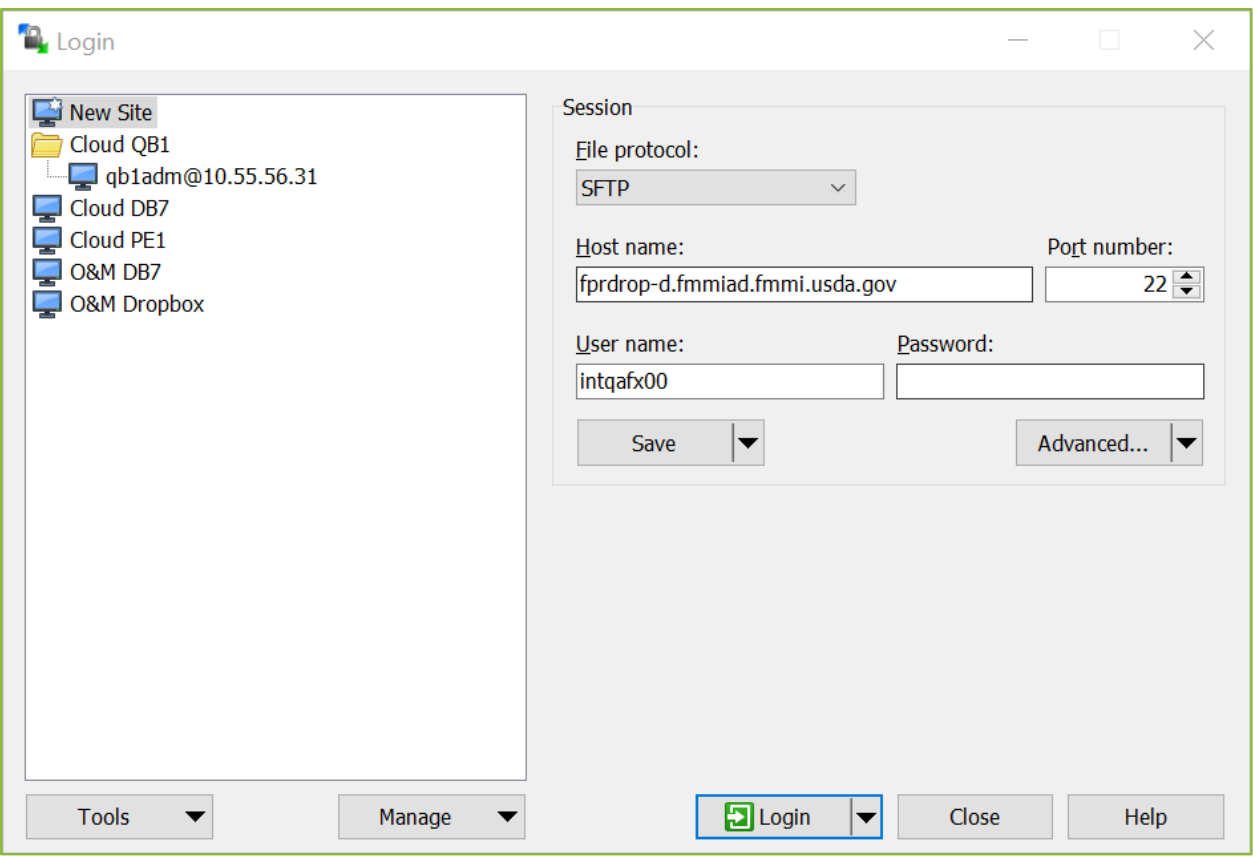

**Figure 7: WinSCP Home Page Example**

<span id="page-10-0"></span>3. After you put in the information above, click "Login" and enter your password.

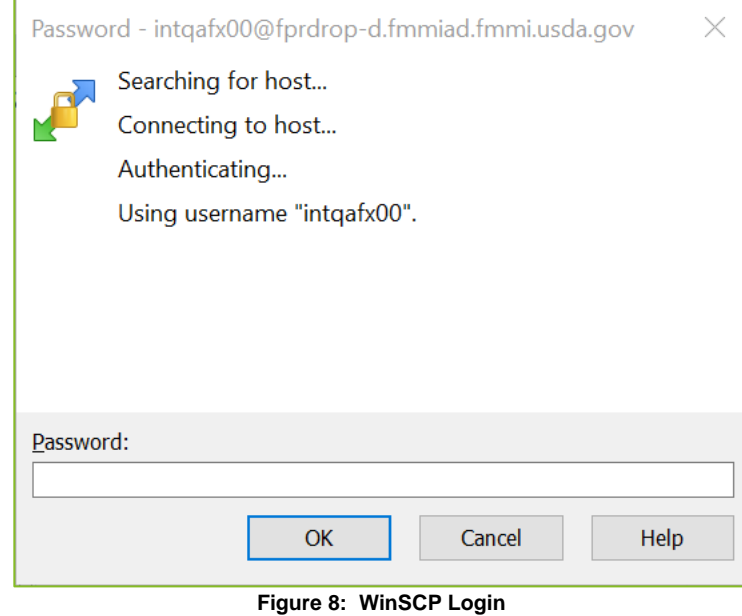

<span id="page-10-1"></span>4. The screen below will appear once you click "OK". Click on the "in" folder. Once this is done, place your file into the /home/intqa<agencycode>/in (in the example below, the location is

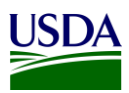

labeled: /home/intqafx00). Please note, it is very important to place the file in the "in" directory. If the file is placed in the incorrect directory, the file will not be picked up.

| Decuments - intqafx00@199.130.192.24 - WinSCP                                                                                                    |                                                        |              |                     |                  | $\Box$  | $\times$ |
|----------------------------------------------------------------------------------------------------|--------------------------------------------------------|--------------|---------------------|------------------|---------|----------|
| 田醫學 Synchronize <b>国学</b> 团 @ @ Queue · Transfer Settings Default                                                                                                    | $ \circ$                                               |              |                     |                  |         |          |
| intqafx00@199.130.192.24 New Session                                                                                                    |                                                        |              |                     |                  |         |          |
| BMy documents • <sup>2</sup> Ω □ □ △ 2 년 · → → · │ Lintqafx00 · <sup>2</sup> Ⅵ □ □ △ 2 △ 6 Find Files □ · → ·                                                                |                                                        |              |                     |                  |         |          |
| Local Mark Files Commands Session Options Remote                                                                                                    | Download v   Z Edit v X D   Properties   G   D   D   V |              |                     |                  |         |          |
| Help                                                                                                    | /home/intgafx00                                        |              |                     |                  |         |          |
| $\Box$ Upload $\cdot$   $\mathbb Z$ Edit $\cdot \times \mathbb Z$ Properties   $\mathbb S$ $\overset{\sim}{\longrightarrow}$ $\Box$ $\Box$ $\overset{\sim}{\longrightarrow}$ | $\overline{\wedge}$<br>Name                            | Size Changed |                     | <b>Rights</b>    | Owner   |          |
| C:\Users\AF712\Documents                                                                                                    | е.,                                                    |              | 3/3/2016 8:49:03 AM | rwxrwx---        | 2075    |          |
| $\overline{\phantom{0}}$<br>Name                                                                                                    | $\blacksquare$ in                                      |              | 1/4/2017 9:59:46 AM | rwxrwx---        | 2075    |          |
| Ш.                                                                                                    | $L$ out                                                |              | 3/3/2016 8:49:03 AM | <b>IWXIWX---</b> | 2075    |          |
| <b>Add-in Express</b>                                                                                                    |                                                        |              |                     |                  |         |          |
| <b>Custom Office Templates</b>                                                                                                    |                                                        |              |                     |                  |         |          |
| <b>SAP</b>                                                                                                    |                                                        |              |                     |                  |         |          |
| Snagit<br>WinSCP-5.9.3-Portable                                                                                                    |                                                        |              |                     |                  |         |          |
|                                                                                                    |                                                        |              |                     |                  |         |          |
|                                                                                                    |                                                        |              |                     |                  |         |          |
|                                                                                                    |                                                        |              |                     |                  |         |          |
|                                                                                                    |                                                        |              |                     |                  |         |          |
|                                                                                                    |                                                        |              |                     |                  |         |          |
|                                                                                                    |                                                        |              |                     |                  |         |          |
|                                                                                                    |                                                        |              |                     |                  |         |          |
|                                                                                                    |                                                        |              |                     |                  |         |          |
|                                                                                                    |                                                        |              |                     |                  |         |          |
|                                                                                                    |                                                        |              |                     |                  |         |          |
| $\overline{\phantom{a}}$<br>$\,$                                                                                                    |                                                        |              |                     |                  |         |          |
| OB of OB in 0 of 5                                                                                                    | 5 hidden 0 B of 0 B in 0 of 2                          |              |                     |                  |         |          |
|                                                                                                    |                                                        |              | ⋒                   | 电<br>SFTP-3      | 0:01:24 |          |

**Figure 9: WinSCP FMMI Dropbox**

<span id="page-11-1"></span>Note: If your agency is using a different software solution and is in need of assistance, please contact the FMMI Interface Team at [fmmiinterfaceteam@nfc.usda.gov.](mailto:fmmiinterfaceteam@nfc.usda.gov)

#### <span id="page-11-0"></span>**3.1.3 USDA DATA Act Repository**

As soon as the SF-133 flat file is downloaded on to the FMMI Dropbox, the system automatically pulls the data from the Dropbox to the BW Server and generates an email notification that is sent to the OCFO BI team. The BI team initiates the next process, moving the data from the BW Server to the DATA Act repository. A validation then runs to ensure that the data is for the correct time frame.

- 1. Confirm SF-133 report file(s) in the directory.
	- a. In SAP GUI of PB7 system Go to T-Code AL11 (Display SAP Directories).
	- b. Check in the directory below for SF-133 Report File(s) (File begins with SF133\_ Example: SF133\_FY2018\_Period\_03.txt).
		- i. /sapmnt/PB7/EAIData/INT/DATA\_ACT/OTHR/inbound
- 2. Process the SF-133 file(s) into the HANA DA\_SF133\_TARGET TABLE.

Run the following sequence of steps in order of each SF-133 file to be processed i.e. process one file in BI and then in HANA before processing the next file.

- a. In SAP GUI of PB7 system Go to T-Code RSPC (Process Chain Maintenance).
- b. Under Process Chains expand "Data Act" subfolder and find process chain "Data Act SF133 Load".
- c. Schedule (execute) the process chain "Data Act SF133 Load" and confirm it successfully completed.

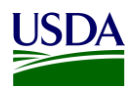

- d. Identify the SF-133 file just processed by right clicking on the second step in the chain titled "System Command – Rename and archive data file" and selecting "Displaying Messages...". Within the message displayed look for the file processed. For example "File SF133\_FY2018\_Period\_03.txt exists".
- e. In SAP HANA Studio, under System PE1, execute the following statement:

Call "USDA"."DA\_SF133\_DATA\_V3" (?);

f. Confirm the SF-133 file was loaded into the HANA DA\_SF133\_TARGET table by executing the following statement and check for the matching fiscal period. For example, in the results set you should see a line for TAS\_AID: 012 and TAS\_FISCYRPR: 2018003.

Select distinct (TAS\_AID), TAS\_FISCYRPR from "USDA"."DA\_SF133\_TARGET"

Order by tas\_aid, TAS\_FISCYRPR;

Run the sequence of steps in order again if more SF-133 files are to be processed.

- 3. Confirm Files A, B, and C inbound file(s) is in the directory.
	- a. In SAP GUI of PB7 system Go to T-Code AL11 (Display SAP Directories).
	- b. Check in the directory below for A\_C Inbound File(s) (File begins with AC\_ Example: AC\_AP02\_20170420\_T140049.csv).

/sapmnt/PB7/EAIData/INT/DATA\_ACT/inbound

- 4. Process File A (Appropriations) 1
	- a. In SAP HANA Studio, under System PE1, execute the following statement for the correct fiscal period:

**Call** "USDA"."DA\_MASTER\_LOAD\_TABLES\_A\_B\_C " ('YYYYPPP', 'N', 'N', 'A', ?);

<span id="page-12-0"></span>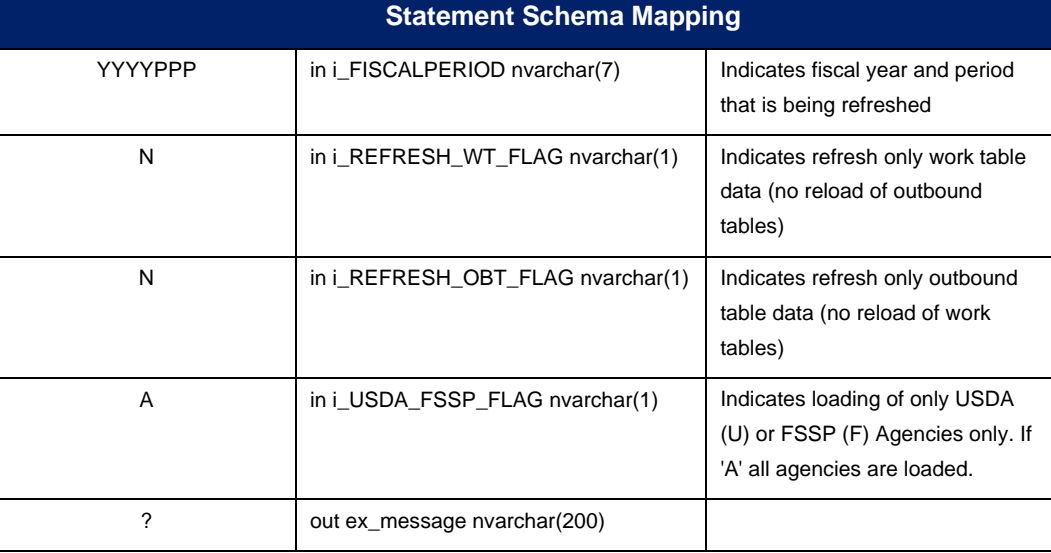

**Table 2: Statement Schema Mapping**

<sup>&</sup>lt;sup>1</sup> Files B and C must run the Process Chain Management procedure prior to Step 4.

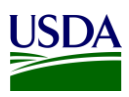

#### <span id="page-13-0"></span>**3.1.4 Error Handling**

An error report is run and analyzed by the BI team before submission to DABS. Most errors occur due to user access issues or missing prior year end balances. An email notification regarding error handling and the error report is then sent from the BI team, to the Agencies, FMS Help Desk, and DATA Act Team. The error report in this email notification for File A is for informational purposes only, no action is needed by the agencies.

The error handling email notification will contain a workbook in the excel file format with one tab as follows:

1. Tab 1 contains the File A Error Records Report. This is a listing of all error records and associated error codes. The agencies will use this report to identify errors.

The FMS Help Desk will create a Service Request ticket in the Service Now System and assign the ticket to the Agency Shared Mailbox. Transparency and Accountability Reporting Division (TARD) will track this ticket in the USDA DATA Act ServiceNow Tracker.

#### <span id="page-13-1"></span>**3.1.5 DABS Submission**

If no errors have been found during the validation in the DATA Act repository, the File A is ready to be submitted to DABS<sup>2</sup>.

- 1. The OCFO BI team pulls the File A report from the BW Server and drops it into the OCFO Shared Directory.
- 2. The OCFO BI team pulls the File A report from the OCFO Shared Directory and drops the file in the DABS site.
	- a. The user will go through several screens guiding the data through a process, running validations and looking for errors to complete the submission process.
	- b. Once the user lands on the last page of the submission process, the user will be asked to select a USDA Certifier<sup>3</sup> to certify the file submission.

#### <span id="page-13-2"></span>**3.1.6 Certification**

Once the File A data has been entered into DABS, an email is sent from the OCFO BI team to OCFO leadership, including the DATA Act Status report, Submission Appropriations Warning report, Submission Program Activity Warning report, and the Submission Award Financial Warning Report, alerting leadership that the team has completed its final refresh of the repository, have submitted USDA's File A, B, and C to DABS for pre-validation, and are asking for confirmation that certification can be granted.

<sup>2</sup> DATA Act Files A, B, and C must be submitted to DABS as one package.

<sup>&</sup>lt;sup>3</sup> The USDA Certifier cannot be the same person that entered the File A into DABS.

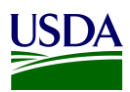

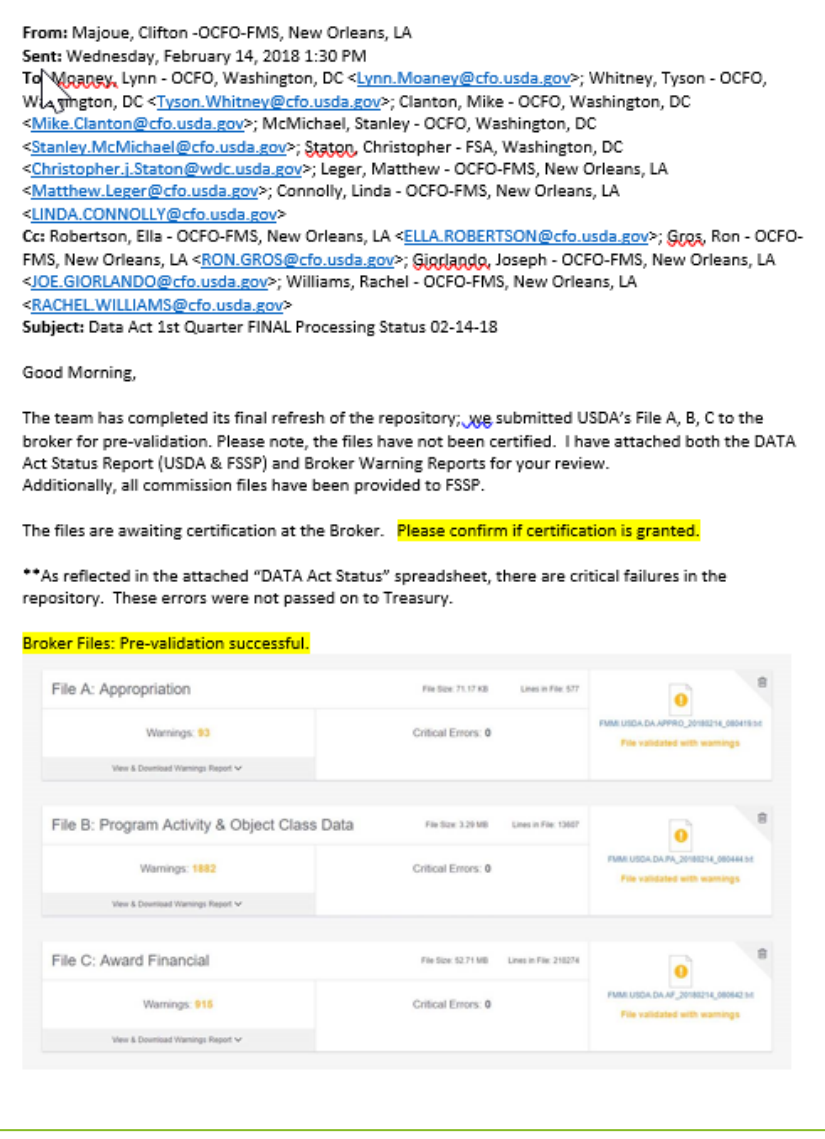

**Figure 10: Certification Request Email Example**

#### <span id="page-14-1"></span><span id="page-14-0"></span>**3.1.7 Assurance**

In addition to the certification provided by OCFO leadership, an Assurance Statement is distributed to all of the agencies via an email sent from OCFO TARD, asking each agency to sign and provide reasonable assurance that their agency's internal controls support the reliability and validity of the agency accountlevel data reported per the DATA Act files. See *CFO Memo – DATA Act Quarterly Assurance Process* which is available on the USDA DATA Act Resources page: USDA DATA Act Quarterly Assurance [Statement.](https://nfc.usda.gov/FSS/ClientServices/FMS/DATA_Act/documents/USDA_Policies/CFO_Memo_DATA_Quarterly_Process.pdf)

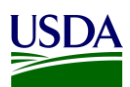

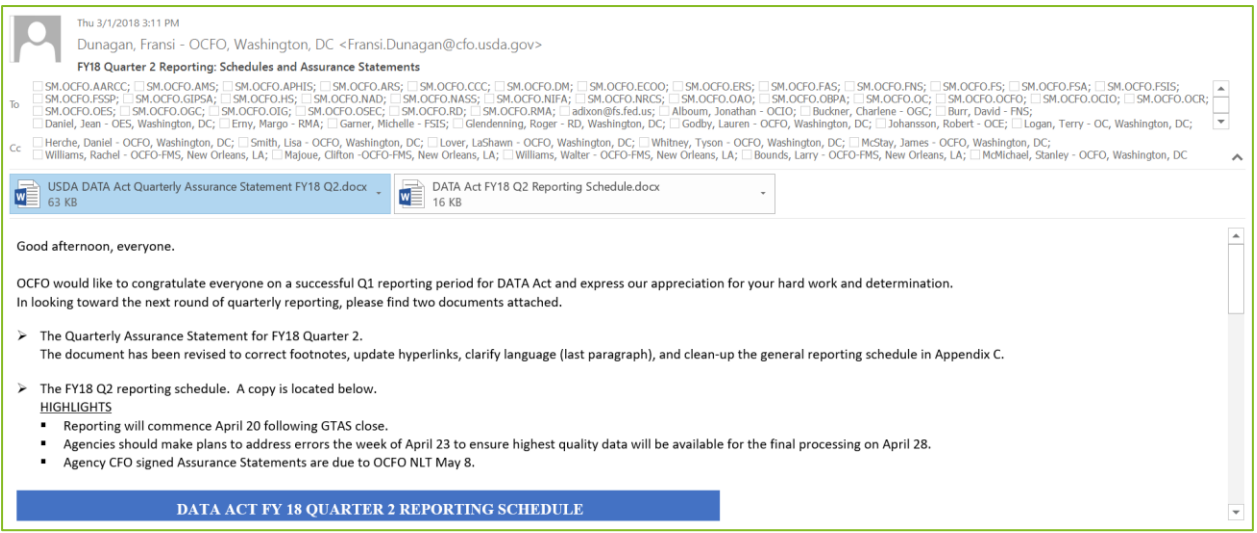

<span id="page-15-0"></span>**Figure 11: Assurance Request Email Example**

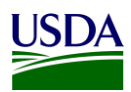

### <span id="page-16-0"></span>**Appendix A: Legislation, Guidance and Tools**

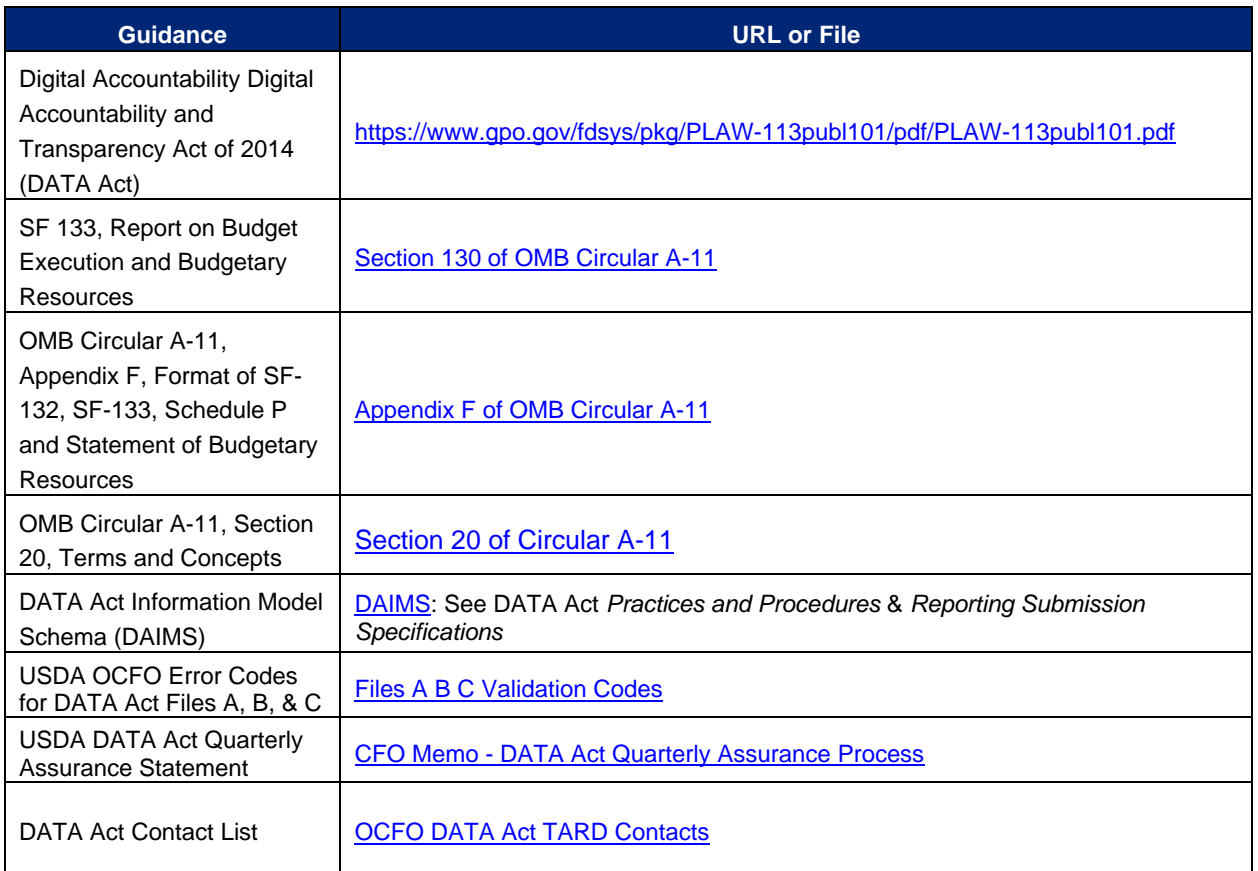

### <span id="page-16-1"></span>**Appendix B: Acronym List**

- BI: Business Intelligence
- DABS: DATA Act Broker Submission
- DAIMS: DATA Act Information Model Schema
- DATA Act: Digital Accountability and Transparency Act of 2014
- ESB: External Services Branch
- FABS: Financial Assistance Broker Submission
- FMMI: Financial Management Modernization Initiative
- FMS: Financial Management Services

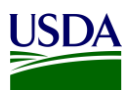

- FSSP: Federal Shared Service Provider
- FTP: File Transfer Protocol
- GTAS: Governmentwide Treasury Account Symbol Adjusted Trial Balance System
- OCFO: Office of the Chief Financial Officer
- OMB: Office of Management and Budget
- POC: Point of Contact
- PIID: Procurement Instrument ID
- Repository: USDA DATA Act Repository (SAP HANA)
- RSS: Reporting Submission Specification
- SOP: Standard Operating Procedure
- USDA: U.S. Department of Agriculture
- TARD: Transparency and Accountability Reporting Division
- TAS: Treasury Account Symbol
- Treasury: U.S. Department of the Treasury